## **QNE KNOWLEDGE BASE**

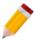

## HOW TO RESET THE PASSWORD OF THE USERS

There are instances that a User forgets the Password so system has the Facility to have it reset and let the user set their new password again.

In *Maintenance > Users*, to see the list of the Users

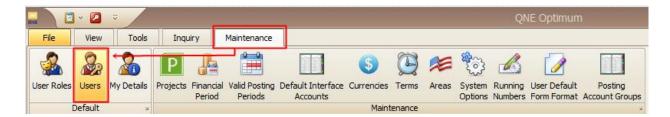

Then Select the User that needs to be reset then 'double-click'

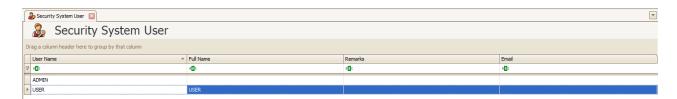

In the Maintenance of the User, under *Edit* Tab > *Reset Password* 

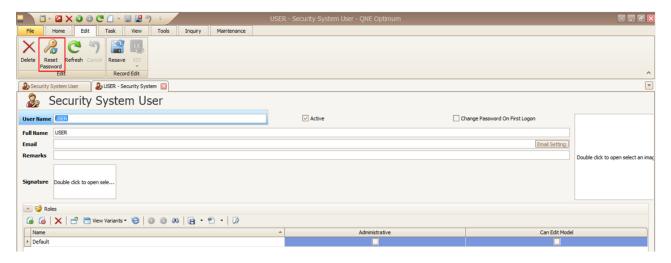

Learn with us.

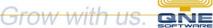

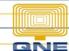

## **QNE KNOWLEDGE BASE**

After clicking the Reset Password, this window will prompt. Automatically system will generate a *Temporary Password* that the User will be using to log in.

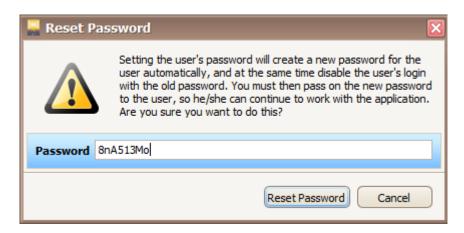

NOTE: The Temporary Password is editable

Then let the User Log-in by using the *Temporary Password*.

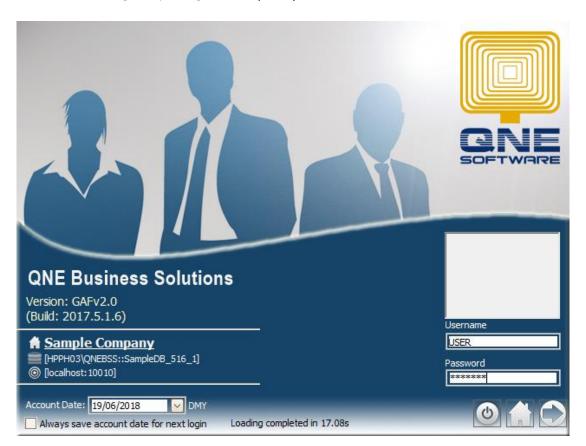

Learn with us.

Grow with us.

## **QNE KNOWLEDGE BASE**

This window will prompt to have the user to Input the New Password that will be used for his next log-in in the System then Press *OK* once done.

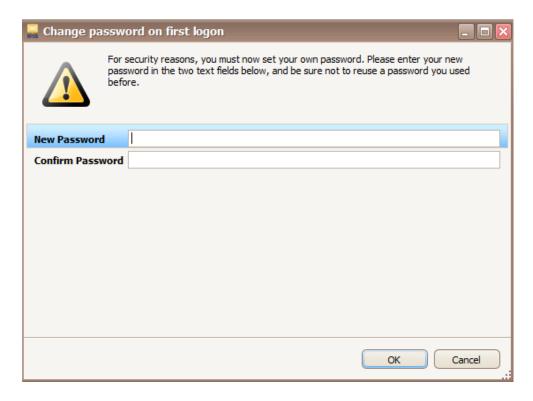